## Hallo Anfänger2,

ich habe eine Lösung für das Problem.

Schritt 1: Die Vorgehensweise ist folgende: Für jeden Registerreiter in den Werkzeugpaletten wird eine entsprechender Ordner im Netwerk angelegt (siehe Bild 1).

Schritt 2: Danach wird jeder Registerreiter in seinen Ordner exportiert. (siehe Bild 2).

Schritt 3: Damit die Paletten richtig und vollständig abgerufen werden, muss unter "Hilfsmittel->Optionen- >Dateien->Werkzeugpaletten-Dateispeicherorte" über die Schaltfläche "Hinzufügen" jeder einzelne unter Schritt 1 angelegte Ordner angegeben werden (siehe Bild 3).

Schritt 4: Jetzt muss auf den Reiter "Profil" gewechselt werden (siehe Bild 4) und das Profil (bei uns: NIEHOFF) in den entsprechenden Netzwerkordner als \*.arg-Datei (z.Bsp. "\\Cad\ACADSettings\Profile")exportiert werden.

Schritt 5: Nun wird auf eines der vorgegebenen Profile gewechselt bzw. aktuell gesetzt, das eben exportierte Profil gelöscht und mit der Schaltfläche "Importieren" wieder reingeholt und aktuell gesetzt (siehe Bild 4).

Schritt 6: In den Eigenschaften der Desktop-Verknüpfung muss jetzt noch der Pfad des Profils angegeben werden (siehe Bild 5).

#### Bild 1

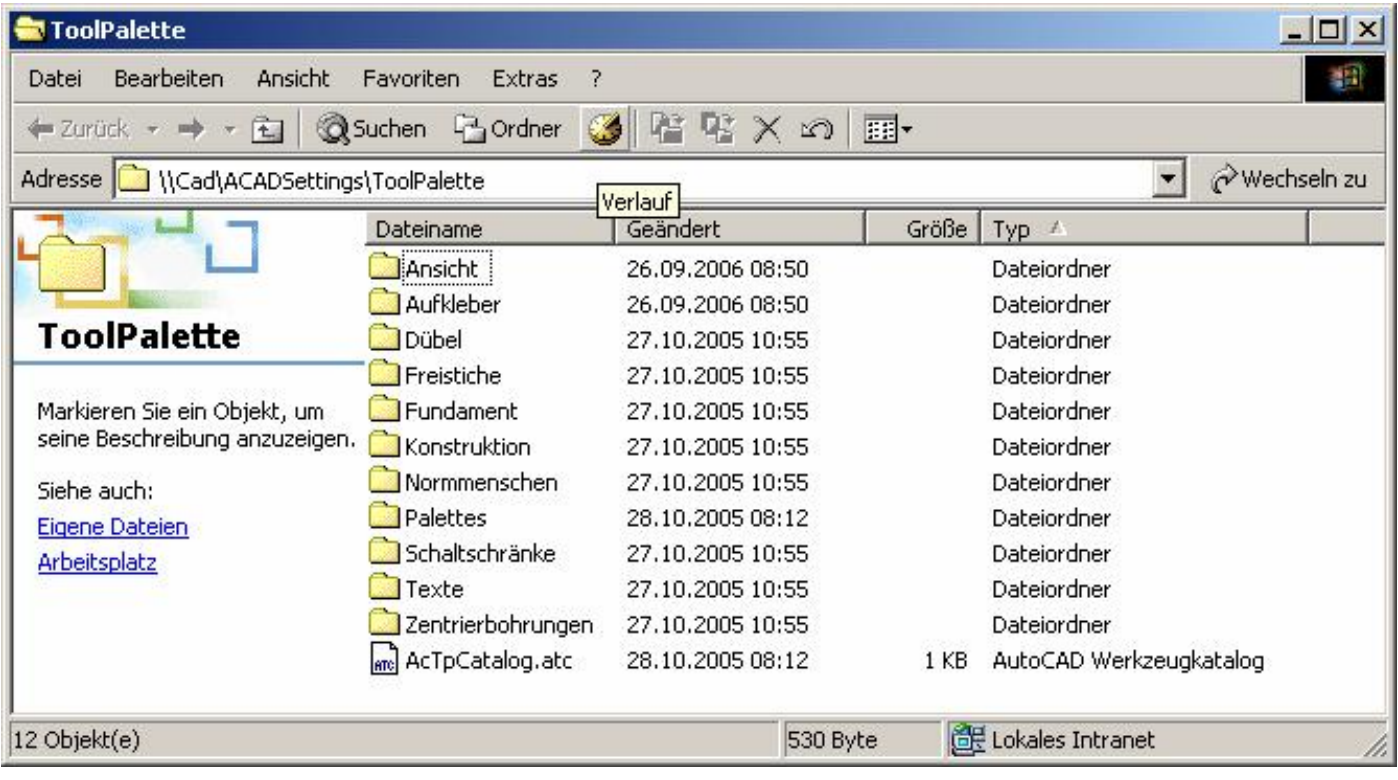

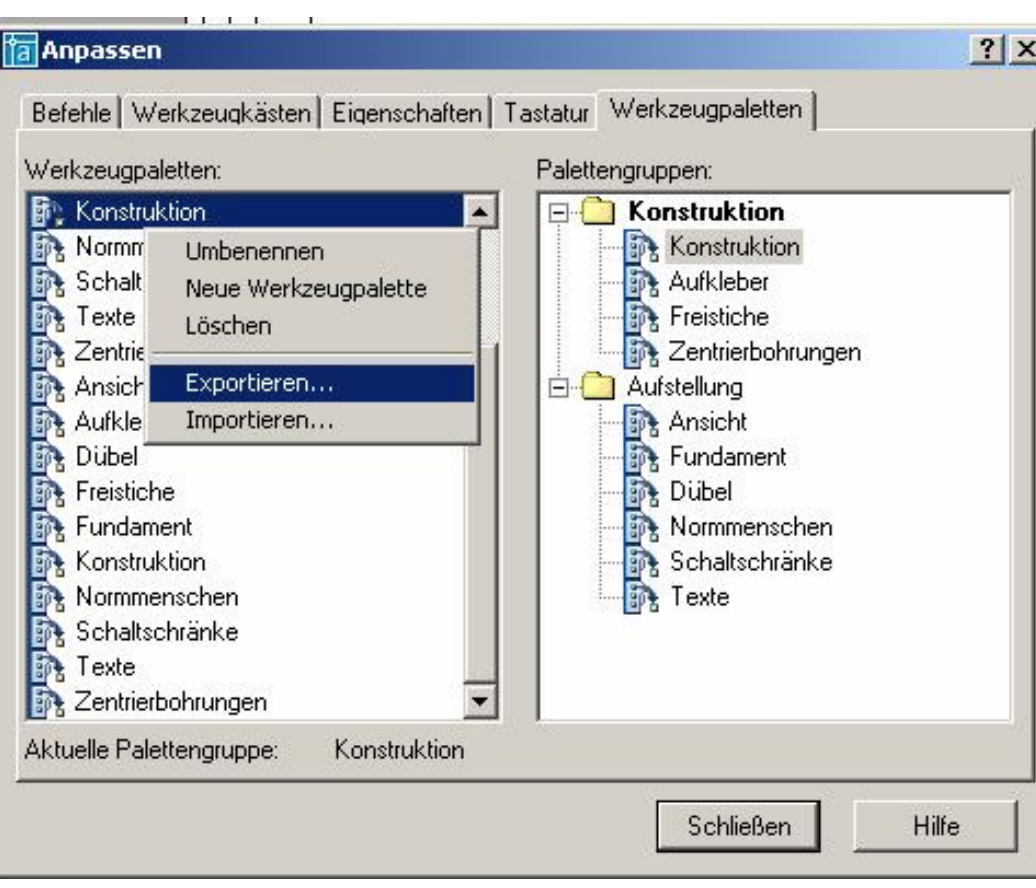

# Bild 3

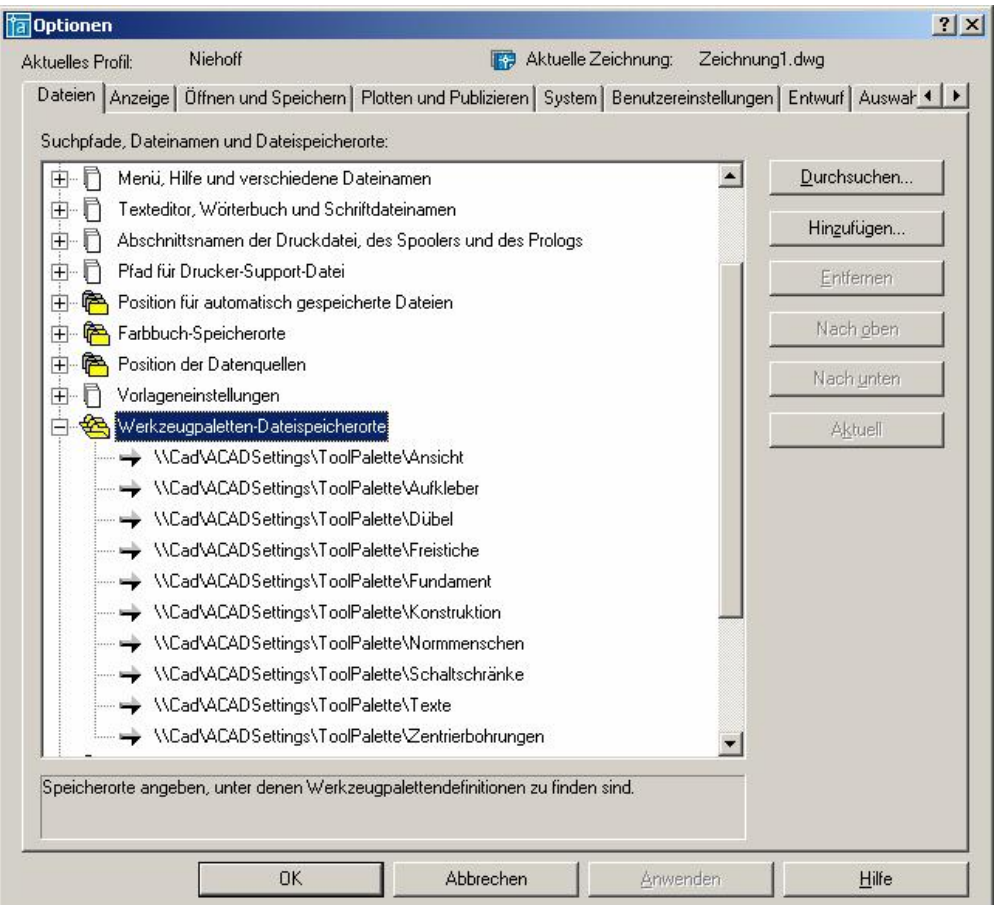

```
|2|X|Tal Optionen
                       Niehoff
                                                                Aktuelle Zeichnung: Zeichnung1.dwg
Aktuelles Profil:
 Profil | AM:Normen | AM:Struktur | AM:Zeichnung | AM:Normteile | AM:Welle | AM:Berechnung | AM:Einstellungen | 4 | 1
  Verfügbare Profile:
   <<ACADMPP>><br><<VANILLA>><br>Rigadi
                                                                                                              Aktuell
                                                                                                            In Liste.
                                                                                                         <u>U</u>mbenennen.</u>
                                                                                                             Löschen
                                                                                                          Exportieren.
                                                                                                          Importieren.
                                                                                                          Zurücksetzen
                                   \overline{OK}Anwenden
                                                         Abbrechen
                                                                                                                 Hilfe
```
### Bild 5

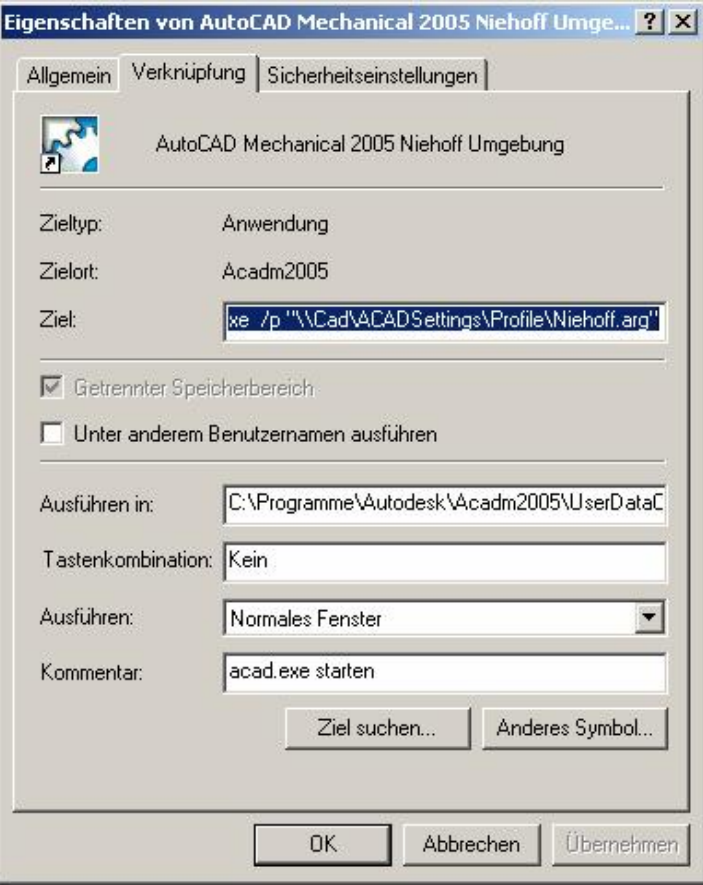

C:\Programme\Autodesk\Acadm2005\acad.exe /p "\\Cad\ACADSettings\Profile\Niehoff.arg"

### Bild 4